- 1. Click on the Emergency Action Plan link.
- 2. From the building list, choose your building, then choose your room number.

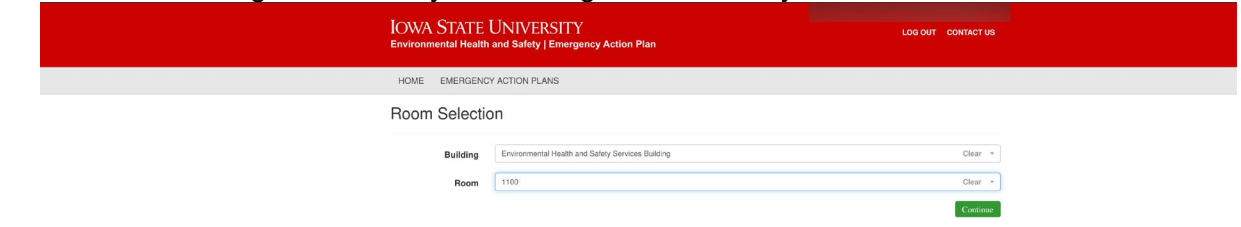

- 3. Click Continue.
- 4. Complete the form.

**NOTE** – when entering the name of the individuals below, enter their last name, and a list of names will appear, select the correct person, and the field will populate their Name and Office Phone number. You will need to enter their cell phone number. A home phone number is NOT required.

- The following information is **required**:
- Professor / Supervisor, Emergency Contact, and First Alternate
- Name, Office Phone, and Cell Phone for each person
- The following information is **optional and not required**:
	- a. Second Alternate and Third Alternate, if needed

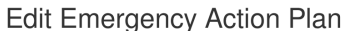

Update the values below to edit the Emergency Action Plan for your building and room. Once completed, click Save to create your new Emergency Action Plan document that can be posted in your location.

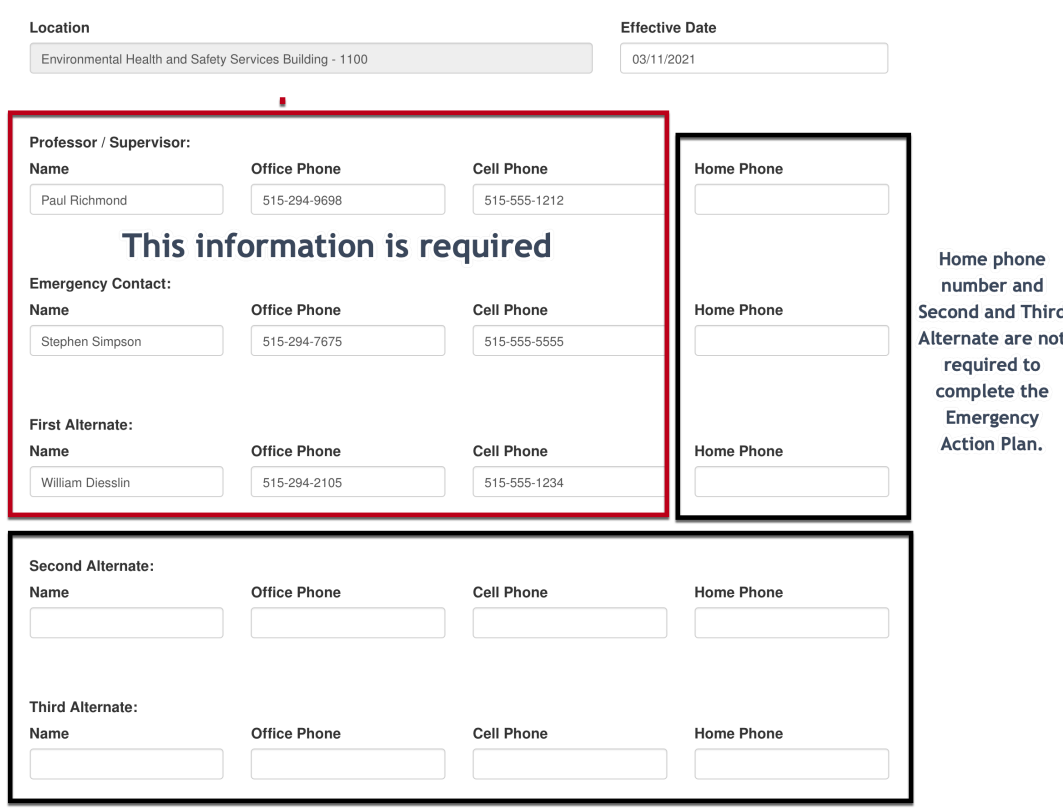

Creating an Emergency Action Plan for your Building and Room

5. Complete the following information:

**NOTE** – If a field does not apply to your building, enter N/A.

- Fire Meeting location and specific instructions
- Severe Weather Notification Instructions
- Severe Weather Storm Shelter location
- Spill Kit Location
- This Lab works with Radiological Materials and This Lab works with Biological Materials. If you check these boxes, complete the additional fields for this information.
- Location Specific Notes

Fire Meeting location and specific instructions (enter building name and location)

4-H Building near main entrance **Severe Weather Notification Instructions** Listen for alarm and move to the severe weather shelter. Severe Weather Storm Shelter location (enter specific location within the building) 1322 & 1323 Spill Kit Location (enter specific location within the building) 1108 This Lab works with Radiological Materials  $\Box$ This Lab works with Biological Materials  $\Box$ Location Specific Notes (enter notes that are specific to this location) Enter location specific information here

**IE** Back to Choose Building and Room

**圖** Save

## • Radiological and Biological Spill fields

In the event of a Radiological Spill proceed to: (enter specific location within the building)

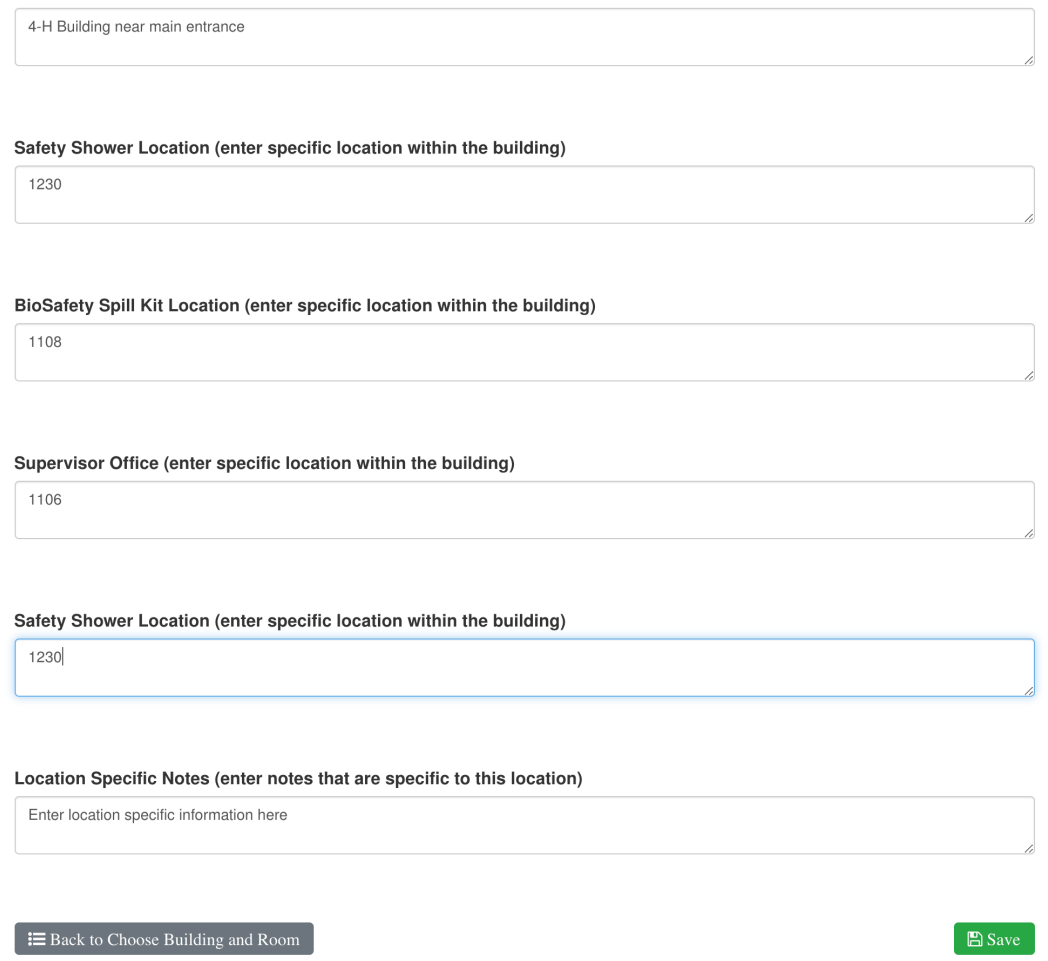

- 6. When complete click Save.
- 7. A PDF form is generated and opens for you to print and place in your location. Additionally, the Emergency Action Plan is sent to your email. You can open it there and print it off. It is recommended you print off your Building Map and place it with the Emergency Action Plan. A link in the email will take you to the building information website to locate and print your building map.<br>  $E_{\text{mergeracy Action Plan}}$

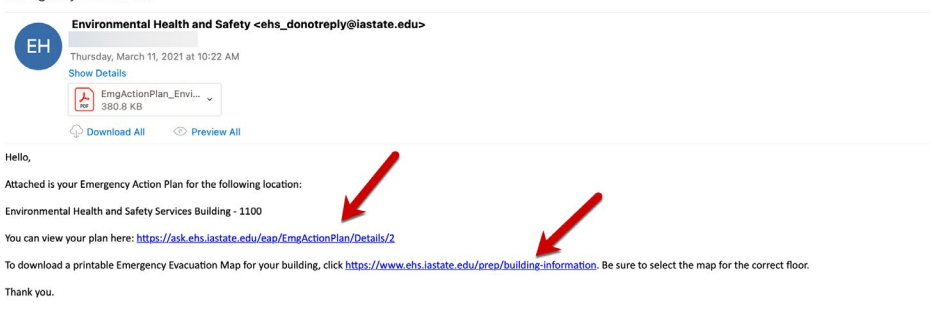

- 8. Review the PDF, if you notice any errors or wish to add additional information, close the PDF file and return to the Emergency Action Plan web application.
- 9. On the web application, you can edit the Emergency Action Plan you created by locating it in the list and clicking on the Edit button. After making your edits, click Save. A new PDF is generated. The updated Emergency Action Plan is also sent to you via email. If you prefer, you can create a new Emergency Action Plan from scratch by clicking the button on the screen.

**NOTE –** Do not delete older versions of your Emergency Action Plan.

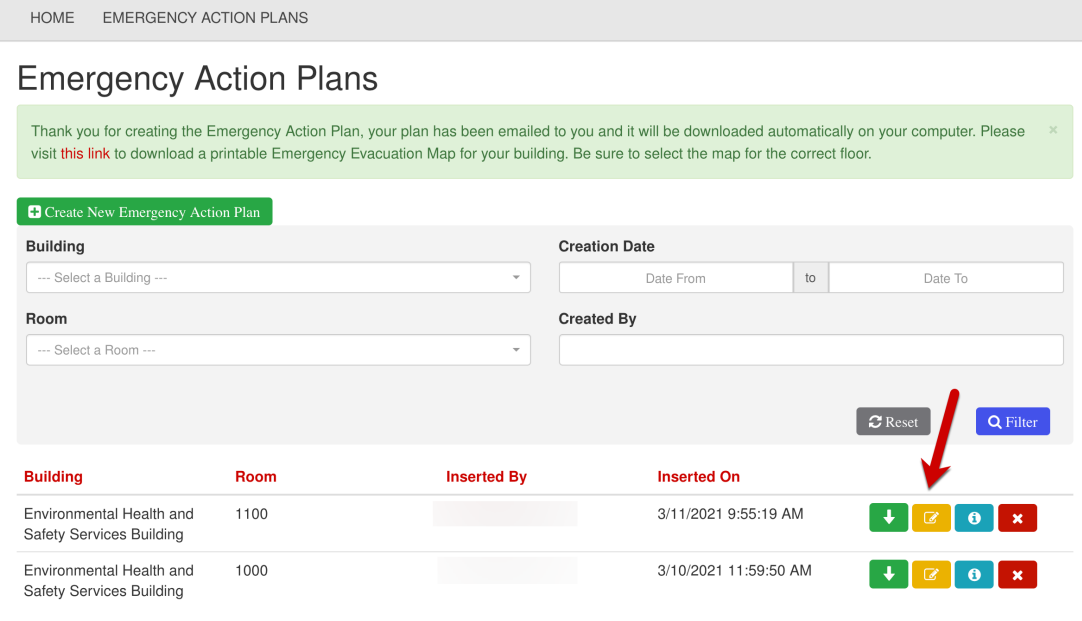